Getting Started with OWA (Outlook Web Access)

## **What is Outlook Web Access?**

The Outlook Web Access (OWA) is a web-based solution to using Outlook from any computer with a web browser such as Internet Explorer. In order to access your account, you will want to use the following URL…<https://mail.hmc.psu.edu/owa>

Notice that the path is indicating a secure connection – you will need to log in with your epass ID and password just as you normally would from any workstation.

## **The Logon Screen…**

When navigating to the OWA – you will be first presented with the logon screen (below).

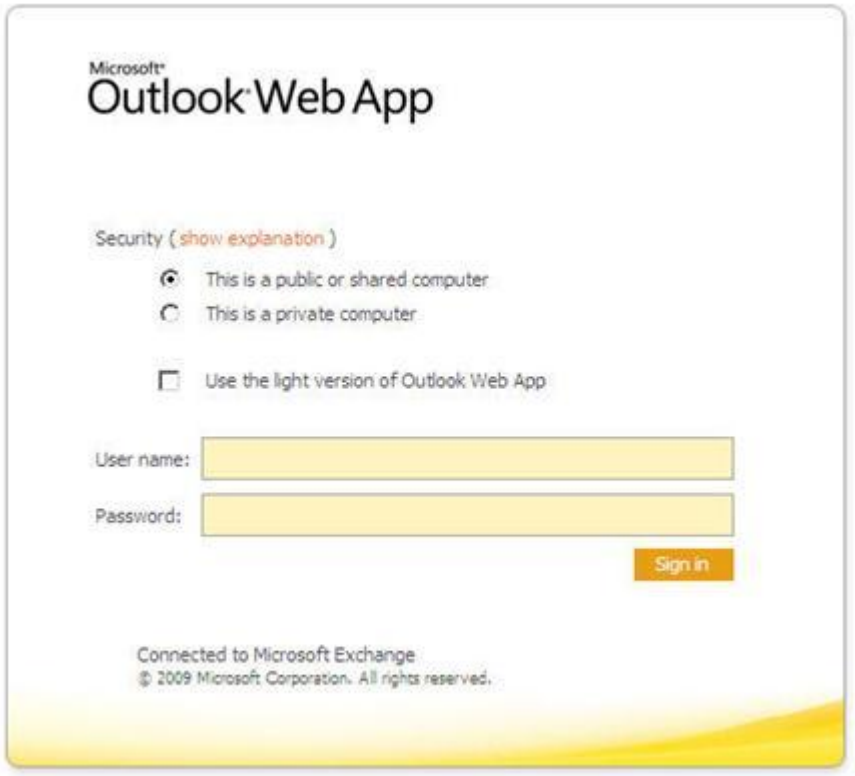

- 1. Under **Security**, choose one of the following:
	- 1. *This is a public or shared computer* is the default setting. If you select this option, you will be automatically logged off after 15 minutes of inactivity. It goes to help protect against unauthorized access in your account.
	- 2. *This is a private computer*. If you are the only person who uses the computer, select this

option. This will provide a 2-hour window in standby before being timed out.

- 2. Optional Choice: If you feel it may be necessary, select the "*Use the light version of Outlook Web App*." This provides a faster performance (albeit, fewer features). This setting is recommended for those on a dial-up connection.
- 3. Click the **Sign in** button.

## **The OWA User Interface**

The Outlook Web Access (OWA) provides a familiar web environment so you can work and collaborate efficiently wherever you are. The window area includes a small menu bar toward the top of your screen, and a variety of tools for composing e-mails, meetings, appointments, tasks, and more.

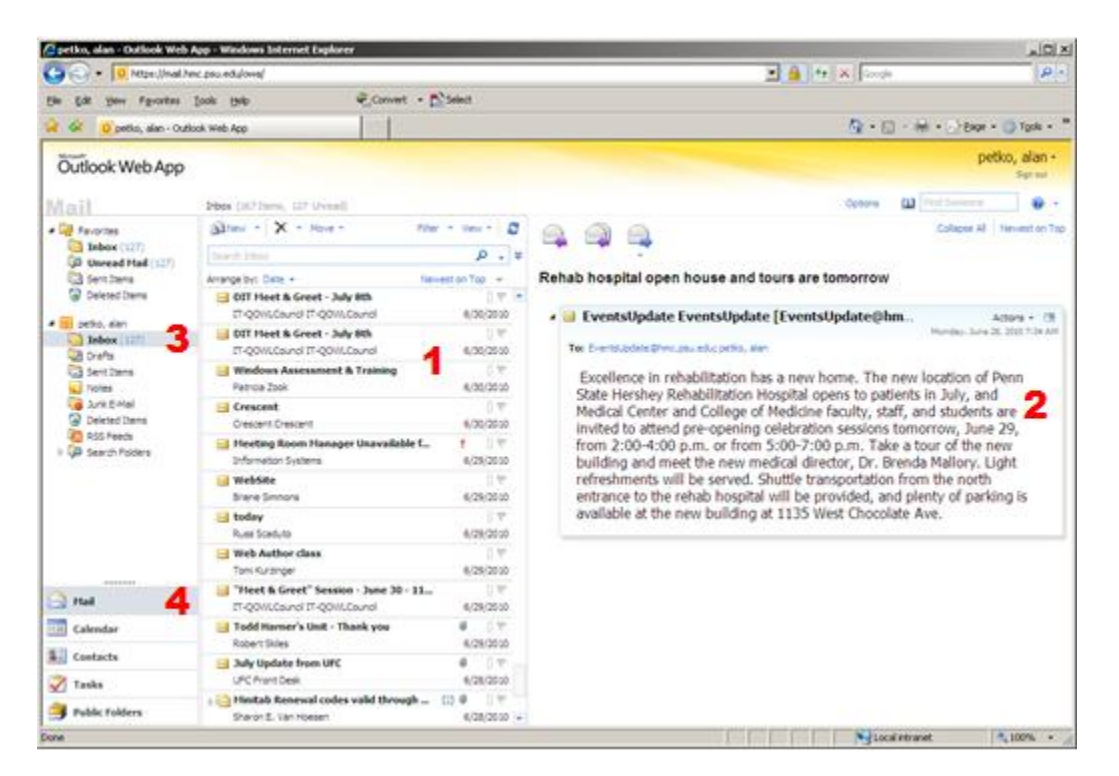

1. **Folder Viewing Pane**: This area is dedicated to display the items in the current

folder (default is your inbox). Unread items are displayed in bold.

- 2. **Reading Pane**: This area is used as a preview of the email that is currently selected.
- 3. **Folder List Pane**: Displays the list of your personal folders when in the Mail view. Clicking on the folder will display the contents by list in the Folder Viewing Pane.
- 4. **Navigation Pane**: This section allows you to switch between other areas of your Outlook account, such as your Inbox, Calendar, Address Book (Contacts), and a To-Do list